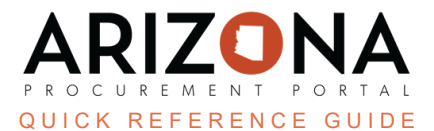

## **Completing the Contract Negotiated Terms & Price List Tabs**

This document is a quick reference guide for users wishing to complete the contract Negotiated Terms and Price List tabs in the Arizona Procurement Portal (APP). If you have any questions, please contact the APP Help Desk at *[app@azdoa.gov.](mailto:app@azdoa.gov) Additional resources are also available on the SPO website: <https://spo.az.gov/>.*

## **Completing the Negotiated Terms Tab**

- 1. Select **Browse Contracts** from the Contracts drop-down menu.
- 2. Search for the draft contract you wish to edit and click the **Pencil** icon to open it.
- 3. Click the **Negotiated Terms** left margin tab.
- 4. Complete the **Payment Terms** field with the applicable term. The State default is Net 30.

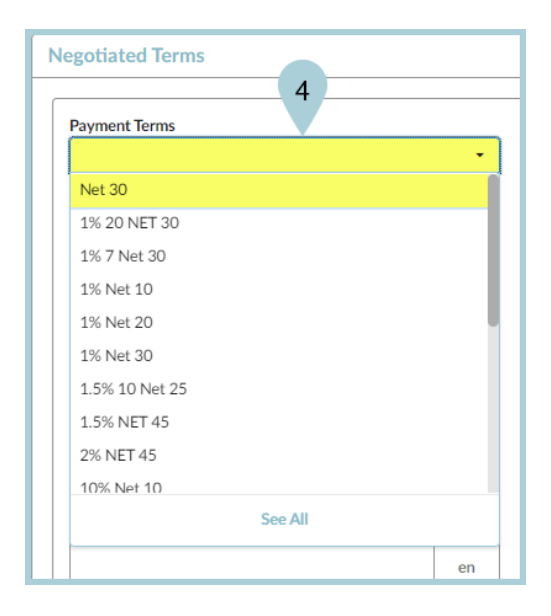

- 5. Enter any information you wish to provide in the remaining fields.
- 6. Click the **Save** button.

## **Completing the Price List Tab**

- 1. Select **Browse Contracts** from the Contracts drop-down menu.
- 2. Search for the draft contract you wish to edit, and then click the **Pencil** icon to open it.
- 3. Click the **Price List** left navigation tab.
- 4. Make note of your Contract Number (this number will be used for your product code).
- 5. Click the **Pencil** icon next to the item you wish to edit.
- 6. On the **Item** pop-up, complete the following fields:
	- a. Code (CTR # 1)
	- b. Manufacturer Reference No. (if applicable)
	- c. Type (Select Product)
	- d. Detailed Description
	- e. Keywords
	- f. File Upload (an Item picture can also be uploaded)

It is important to include relevant keywords to allow requisitioners to locate an item quickly. Use multiple *words separated by a comma.*

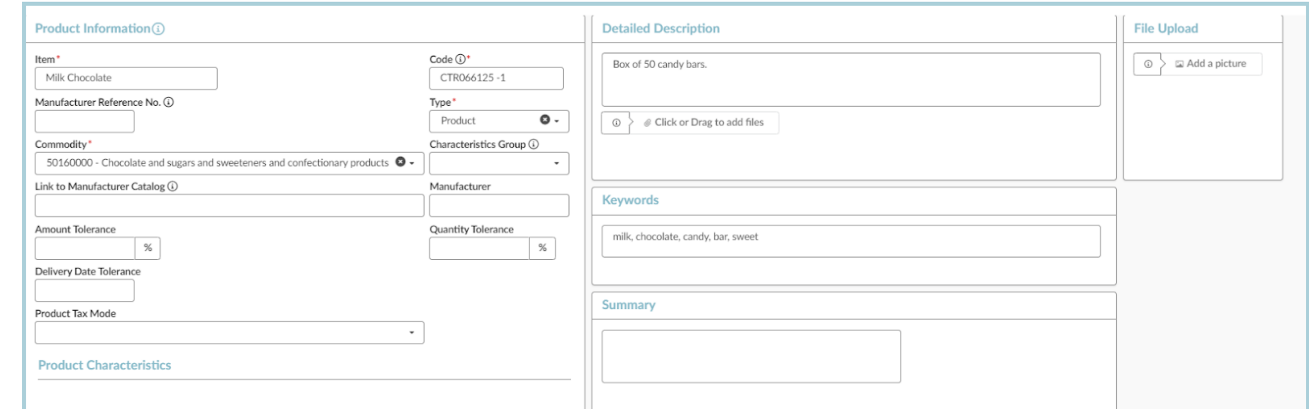

- 7. Click **Save**.
- 8. Scroll to the **Item Price Sheet** section at the bottom of the pop-up.
- 9. Click the **Pencil** icon next to the item.

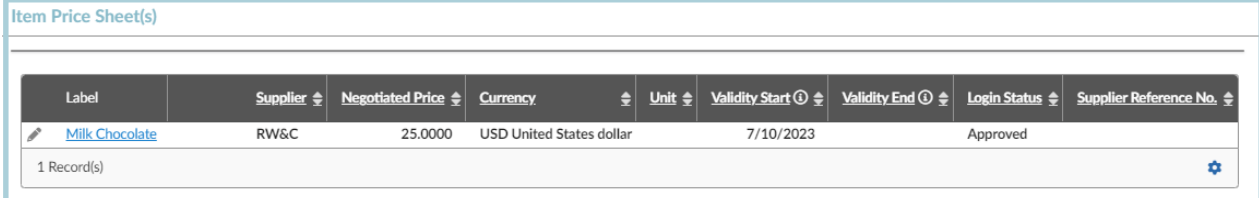

- 10. **Complete** and/or **review** the following fields for the item on the Create/Modify price pop-up:
	- a. Item Tag (Standard Contract Release If applicable)
	- b. Supplier Reference No. (will match your Product Code entered in step 6)
	- c. Name
	- d. Status = Approved
- e. Retail Price
- f. Unit of Measure
- g. Delete the pricing table by clicking the **Trash** icon (this deletes tiered pricing which is not used)

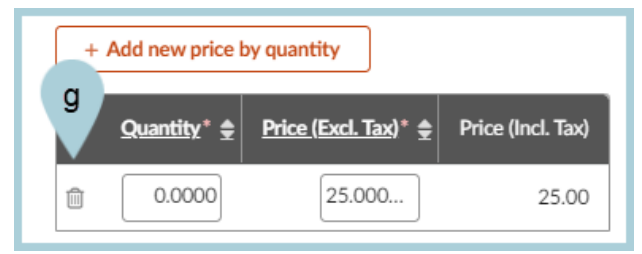

Do not enter a date in the Validity End Date field. Entering a date in this field supersedes the validity end *date of the contract.*

- 11. Click **Save & Close**.
- 12. Repeat steps for all items in your draft contract.

## **Resources**

Click the link below for more information on contract creation processes in APP:

[https://spointra.az.gov/arizona-procurement-portal/app-support/quick-reference-guides-176-upgrad](https://spointra.az.gov/arizona-procurement-portal/app-support/quick-reference-guides-176-upgrade/source-contract-qrgs-176) [e/source-contract-qrgs-176](https://spointra.az.gov/arizona-procurement-portal/app-support/quick-reference-guides-176-upgrade/source-contract-qrgs-176)